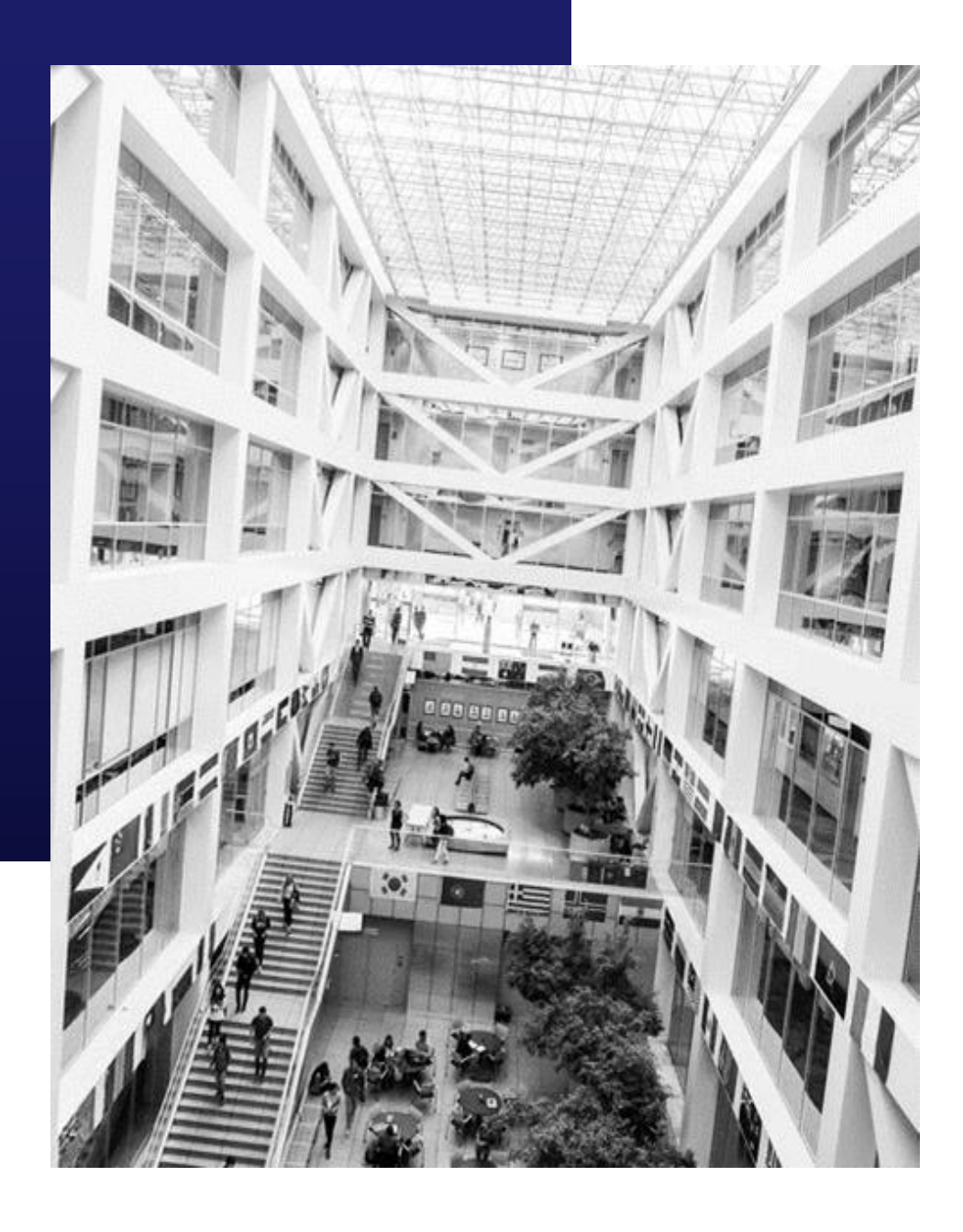

## **BYU HANDSHAKE HOW TO GUIDE FOR CAMPUS PARTNERS**

# i BYU handshake

JOIN THE COMMUNITY

## **HOW TO ACCESS AND COMPLETE YOUR BYU HANDSHAKE ACCOUNT AND PROFILE**

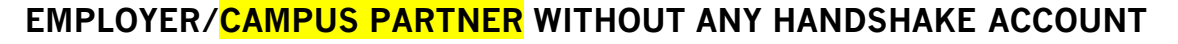

To create an account in BYU Handshake, go to handshake.byu.edu

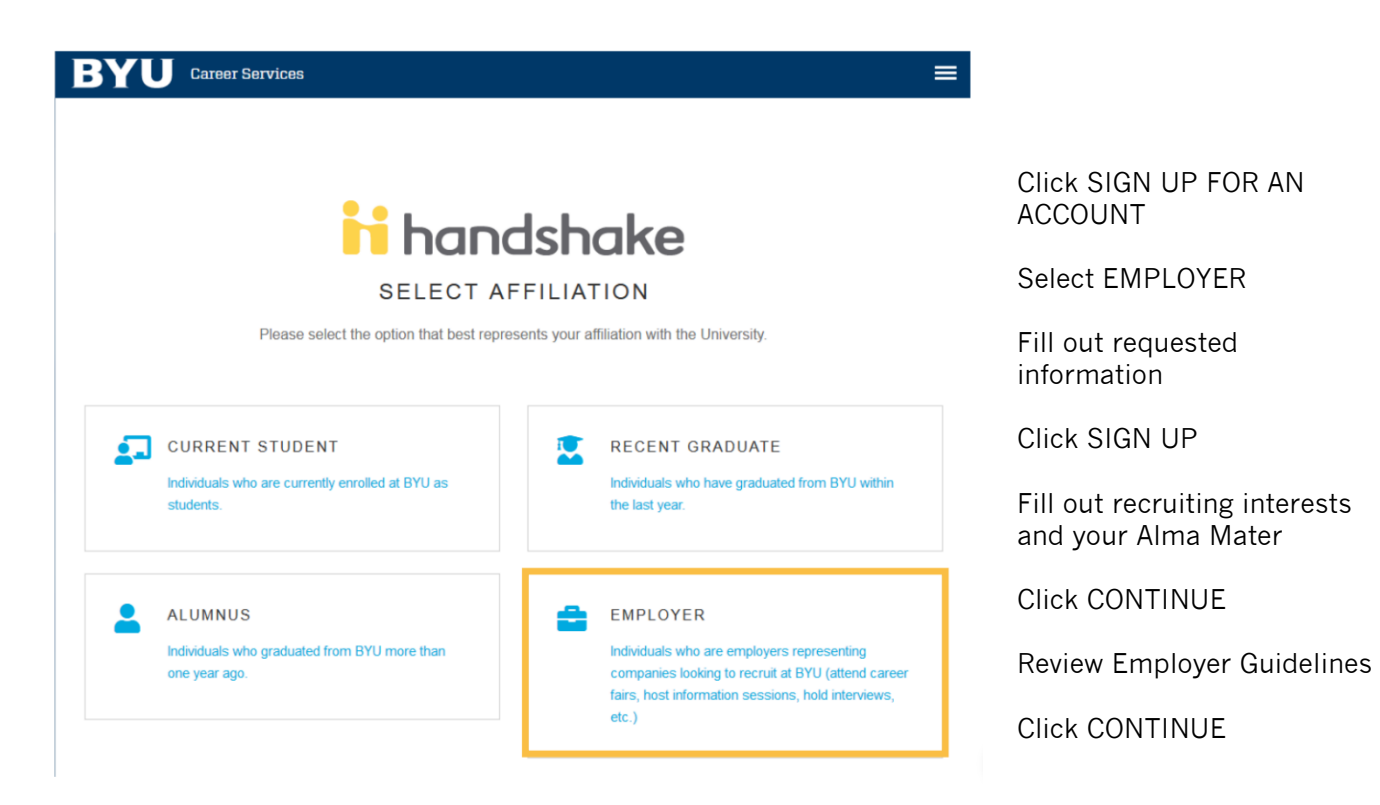

#### TIPS FOR SETTING UP YOUR EMPLOYER ACCOUNT

- Be sure your company/*CAMPUS PARTNER* profile is complete with company/**CAMPUS PARTNER** contact information that includes:
	- Address (Can be advisors office for campus partner)
	- Phone number

**1**

- **Email (we recommend using a generic campus partner gmail** account)
- Website To expedite your request email – [William\\_tenney@byu.edu](mailto:William_tenney@byu.edu) or [Beth\\_hiatt@byu.edu](mailto:Beth_hiatt@byu.edu) once you have submitted your request.

### **HOW TO POST A JOB TO YOUR BYU HANDSHAKE ACCOUNT**

Once you have been approved to post positions at BYU, there are two ways to post a job:

# **1**

#### **ON THE HOMEPAGE OF YOUR HANDSHAKE ACCOUNT, CLICK "POST A JOB".**

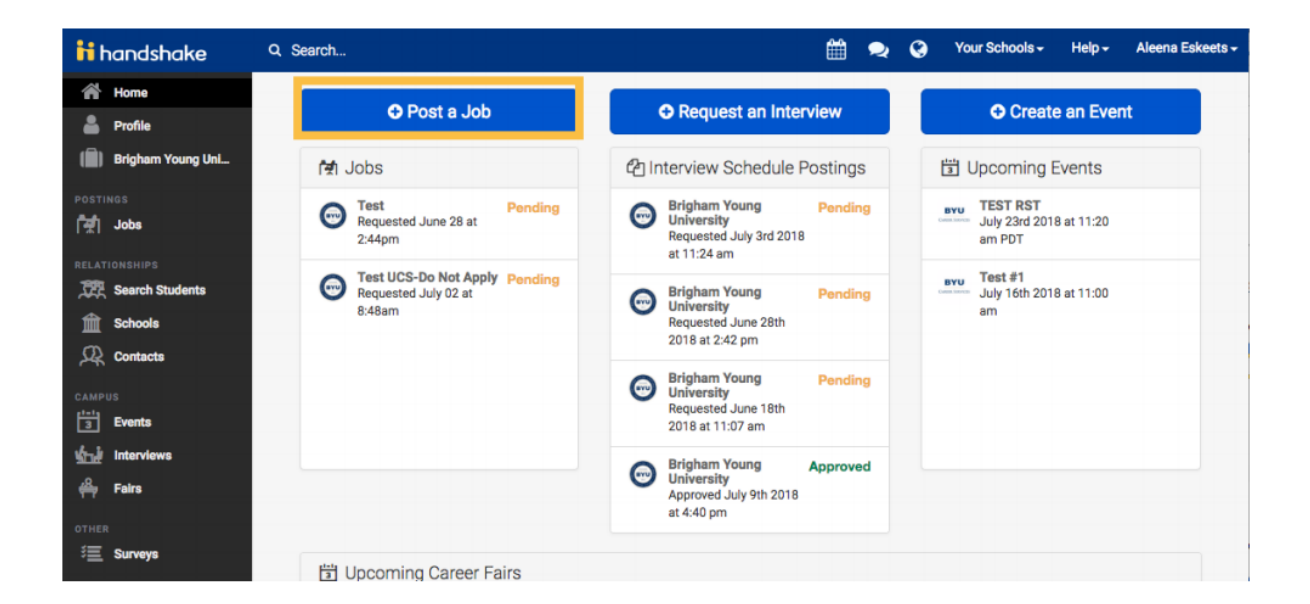

**2**

### **CLICK THE JOBS TAB AND CLICK "CREATE JOB"**

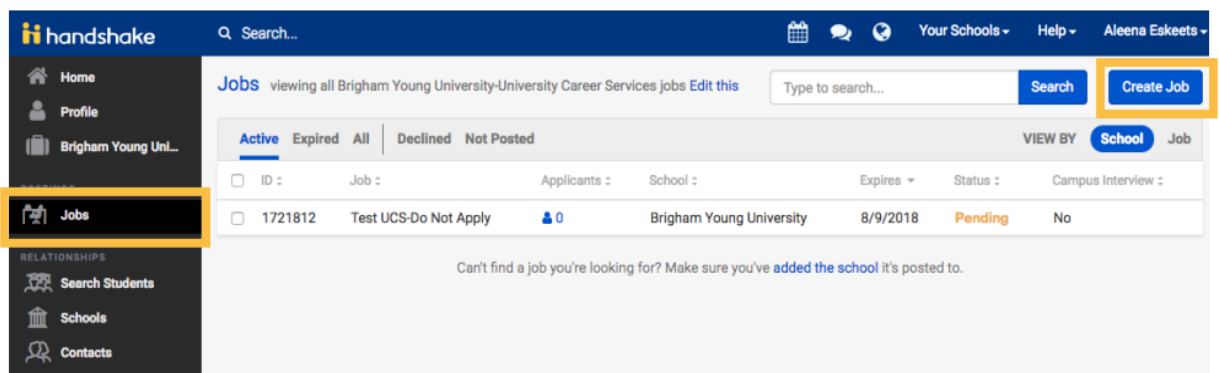

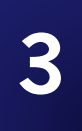

Cancel

#### **GO THROUGH THE REQUIRED PAGES ON HANDSHAKE FOR THE JOB POSTING**

There are four required pages of the job posting form: Basics, Details, Preferences, and Schools. You do not have to fill out every field to create your job – required inputs will be identified with an asterisk (\*). NOTE: the more fields you complete, the more likely you will be to attract well-qualified candidates.

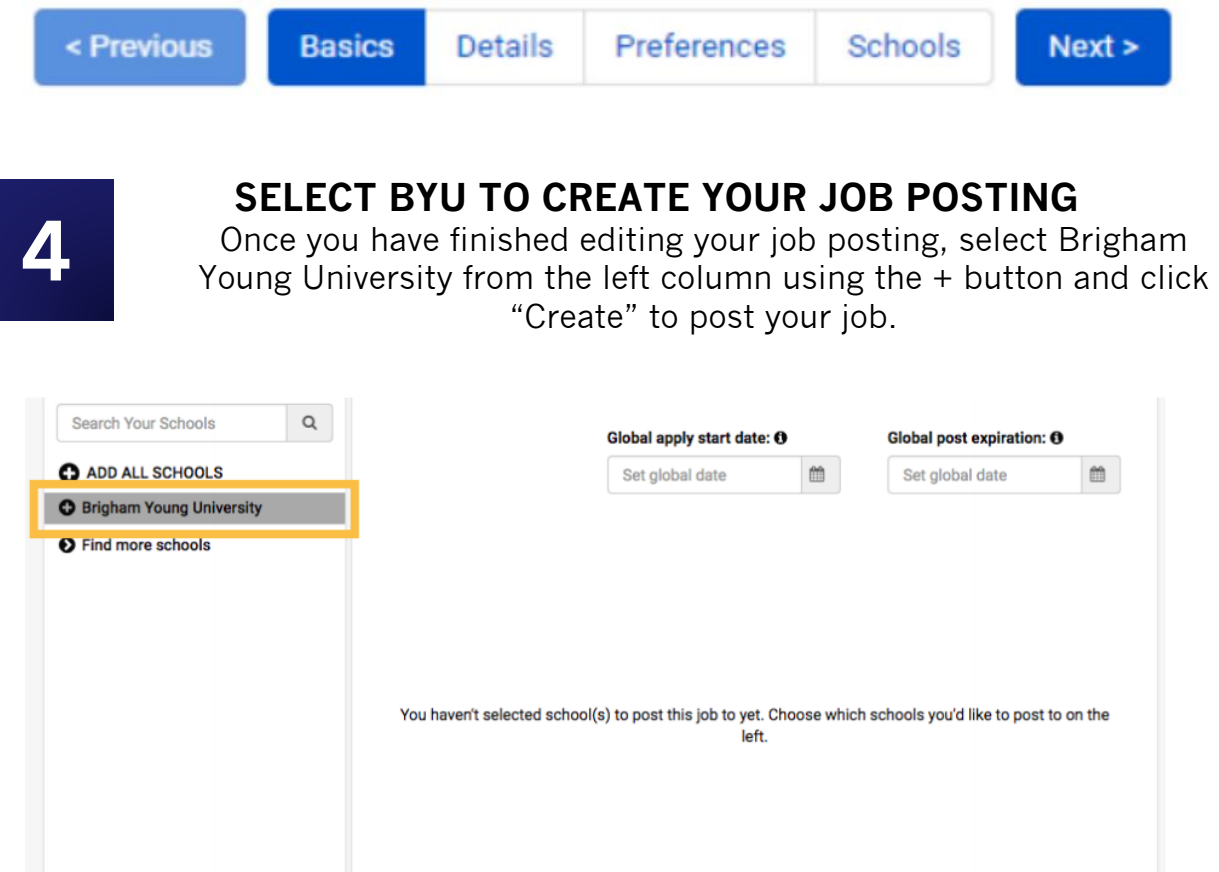

Upon clicking Create, your jobs will go through an approval process at Brigham Young University before being visible to students.

Preferences

**Schools** 

Create

 $Next >$ 

You can add other schools to job postings even after they are initially created. To do this, return to this screen and click the + button next to the school's name.

YOUR JOB WILL BE PROCESSED AND APPROVED BY OUR RECRUITING EXPERIENCE TEAM IF IT FITS OUR BYU CAMPUS PARTNER GUIDELINES

< Previous

**Basics** 

**Details** 

### **HOW TO REQUEST A VIRTUAL CAMPUS PARTNER EVENT**

BYU Campus Partners will be able to request virtual events which will be marketed on Handshake and to specific colleges via our Career Directors. \*High profile guests will need a 48 hour approval from the Academic VP office. If you have any questions about the status of your presenter's approval, please email William tenney@byu.edu or beth hiatt@byu.edu.

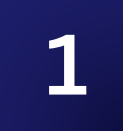

#### **LOG INTO HANDSHAKE AND SELECT "CREATE AN EVENT".**

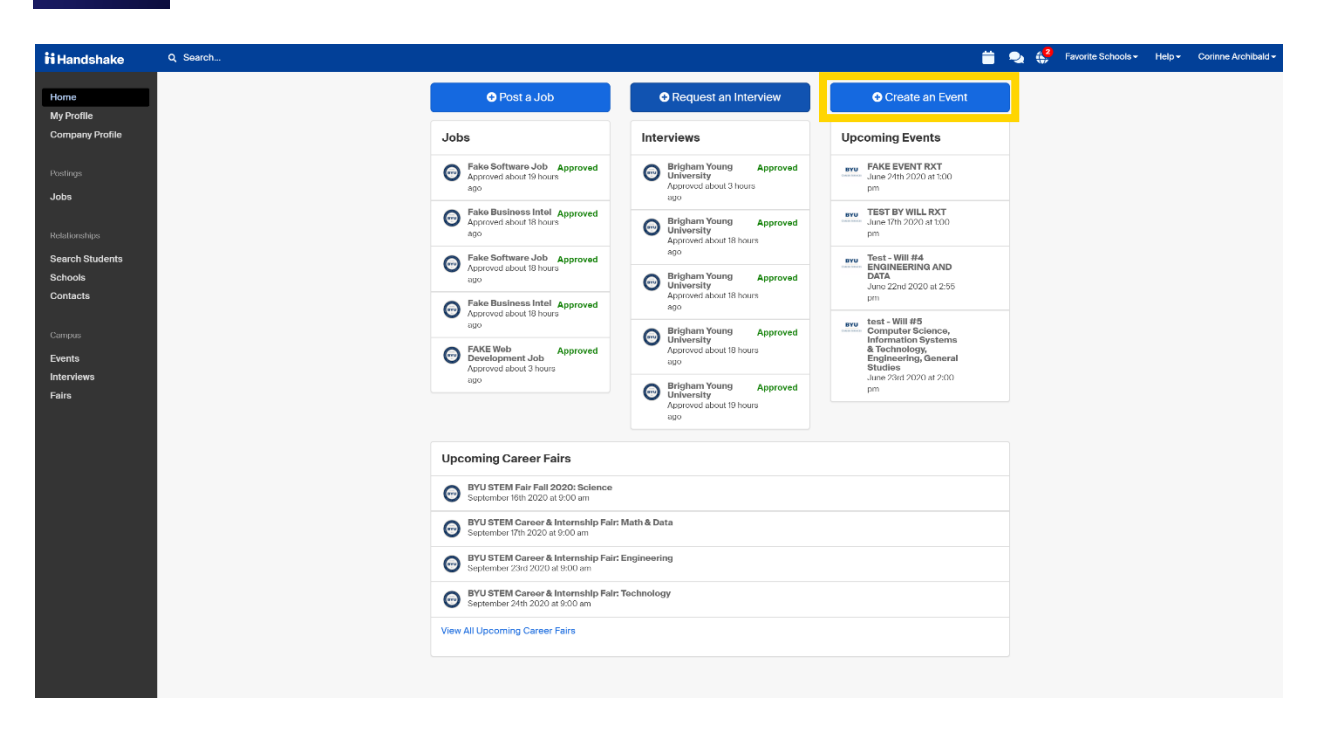

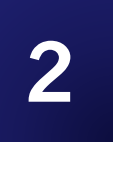

#### **GO THROUGH AND FILL OUT INFORMATION FOR EVENT**

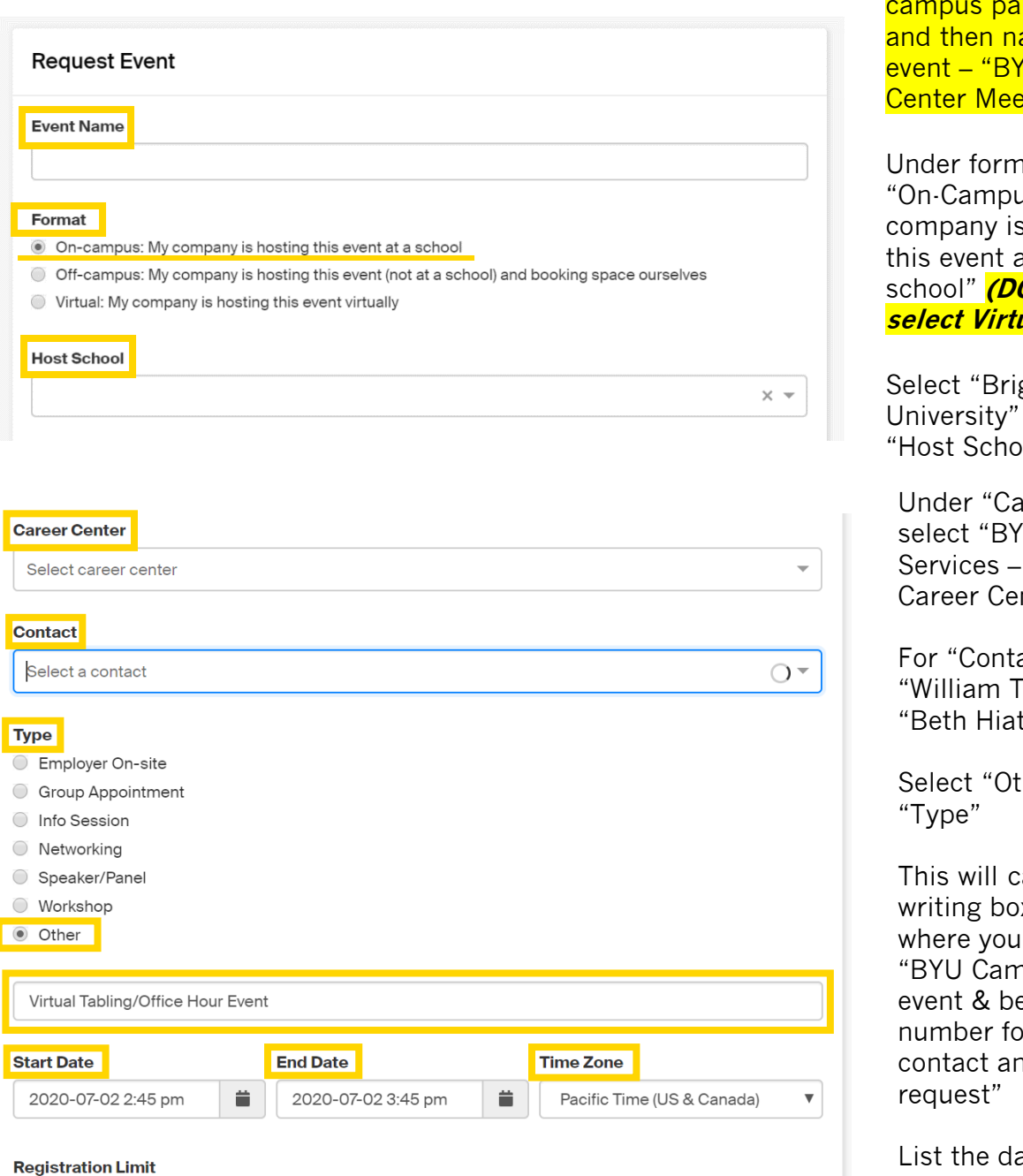

 $\Box$  Limit the number of students who can register for this event

Event Name - Put your <mark>irtner name</mark> ame of the YU Kennedy eting"

nat select us: My s hosting at the school" **(DO NOT**  <mark>ual)</mark>

gham Young under ol"

areer Center" **U Career** Main nter"

act" select Tenney" or tt"

ther" under

ause a x to appear can state npus Partner est phone or us to nd verify the

ate and time of your event (Be sure to select the correct time zone)

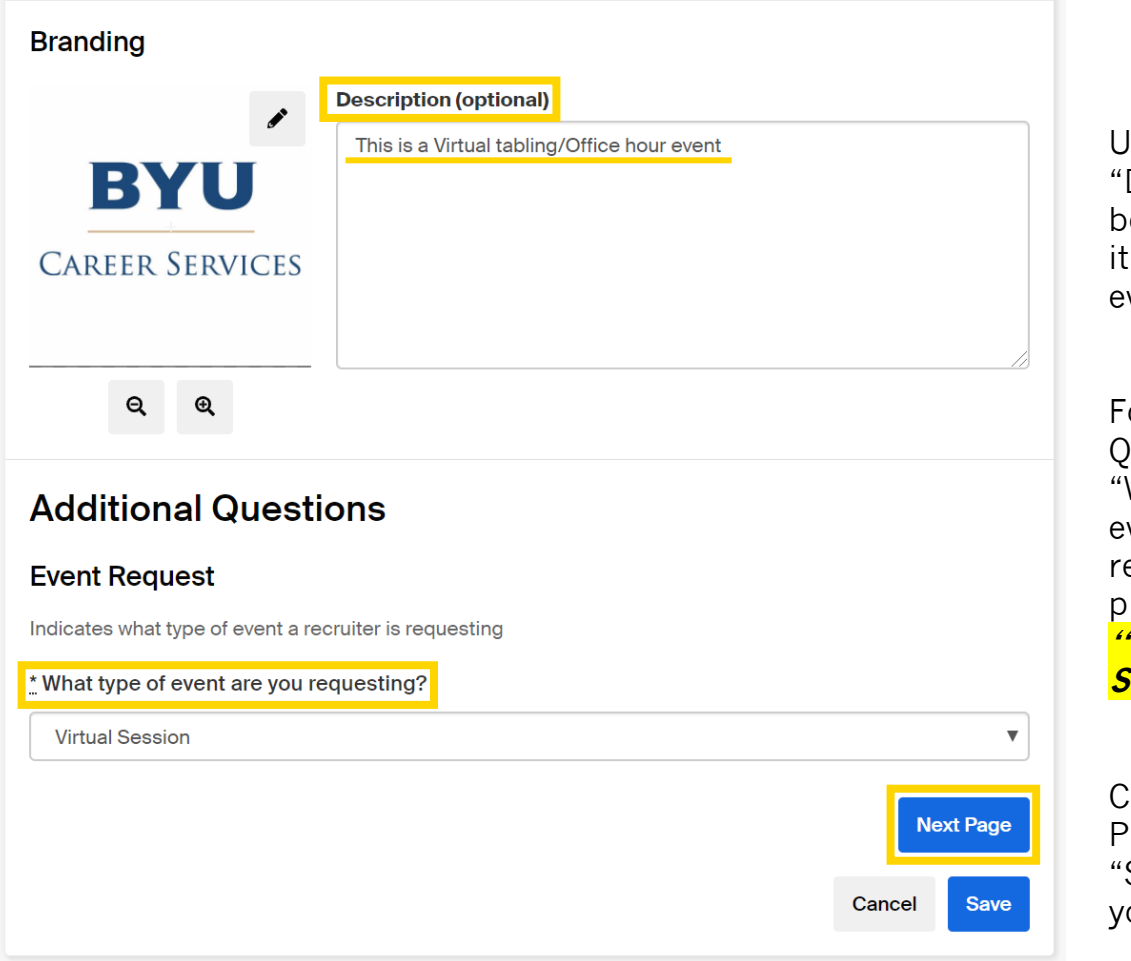

Inder the Description" ox please make clear what your vent entails<sup>'</sup>

or Additional uestions under What type of vent are you reme<br>equesting?" please **select "Virtual Session"**

lick "Next" 'age" and then Save" to submit our request

#### **Additional Questions**

#### **Information Session Employer Request**

Info session employer request for logistics/Logistic request for employers for info sessions

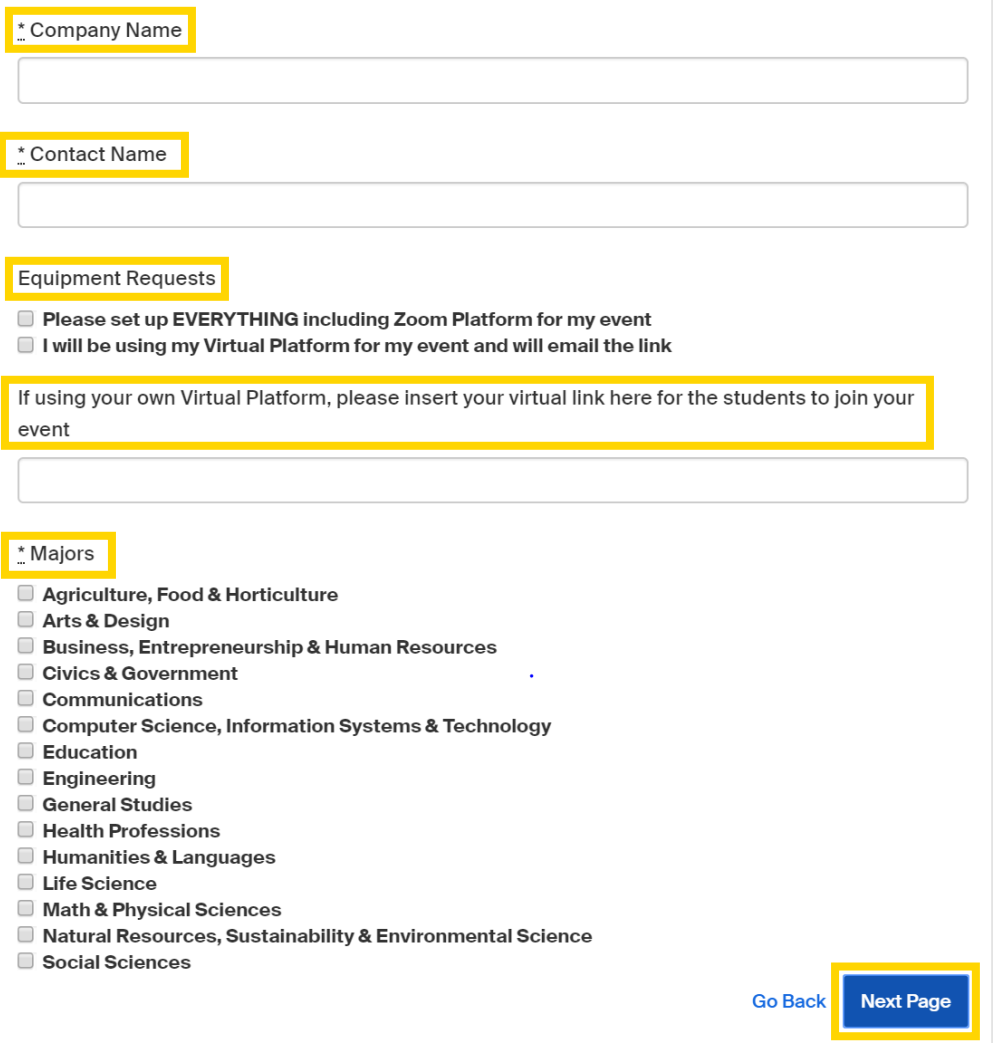

Please State your "Company/CAMPUS PARTNER name" and "Contact Name" (Campus Partner Rep. Name)

Under "Equipment Requests" select how you want your virtual event to be set up

**If you will be using your own virtual platform for the event, copy and paste the link to your event in the text box below**

Select the majors you are targeting for the event ONLY if applicable

Select "Next Page"

#### YOUR EVENT WILL BE PROCESSED AND APPROVED BY OUR RECRUITING EXPERIENCE TEAM IF IT FITS OUR BYU CAMPUS PARTNER GUIDELINES